Let's get creative using Google Drawing or Powerpoint to create Vector Drawings!

The video lesson at the link below will build on the skills you've already learned to create a picture similar to the one below. If you want to use Google Drawing, then you need to be logged into a Google account and can search for Google Drawing to find the program.

If you have access to Powerpoint you'll find the shape tools by clicking Insert and then Shapes. Powerpoint is not quite as powerful a drawing tool as it doesn't give you the angle as you rotate a shape and you will find the Zoom feature by clicking View, Zoom.

Upload a screenshot of your completed pictures for us to see!

Video Lesson: https://classroom.thenational.academy/lessons/manipulating-objects-cmt62t

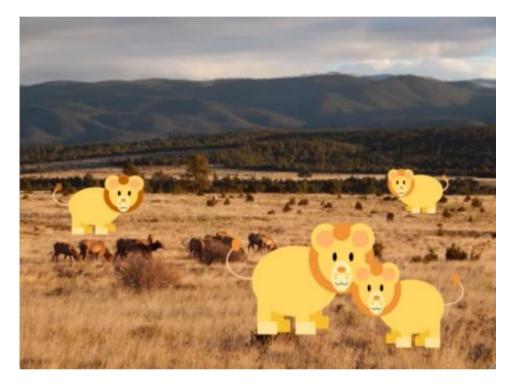